## **Outlook Setup with Emailinacloud**

Open Control Panel from the start menu

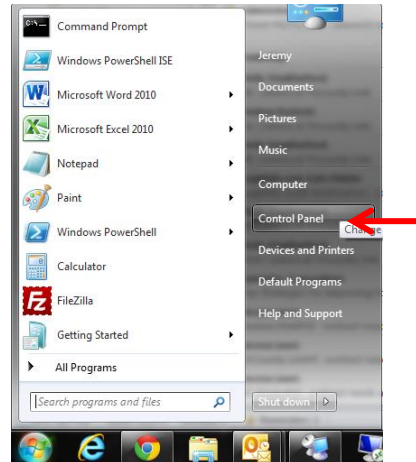

In the Control Panel search Pane Type "mail", then click the mail icon.

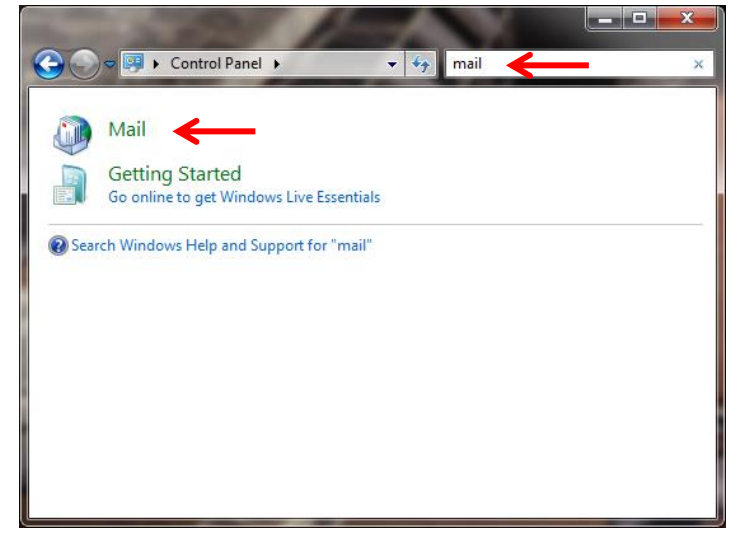

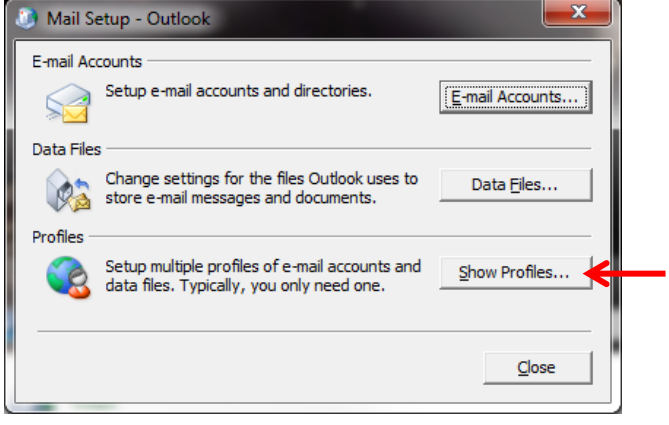

#### Click "Add" to add a new profile Do not remove the old profile.

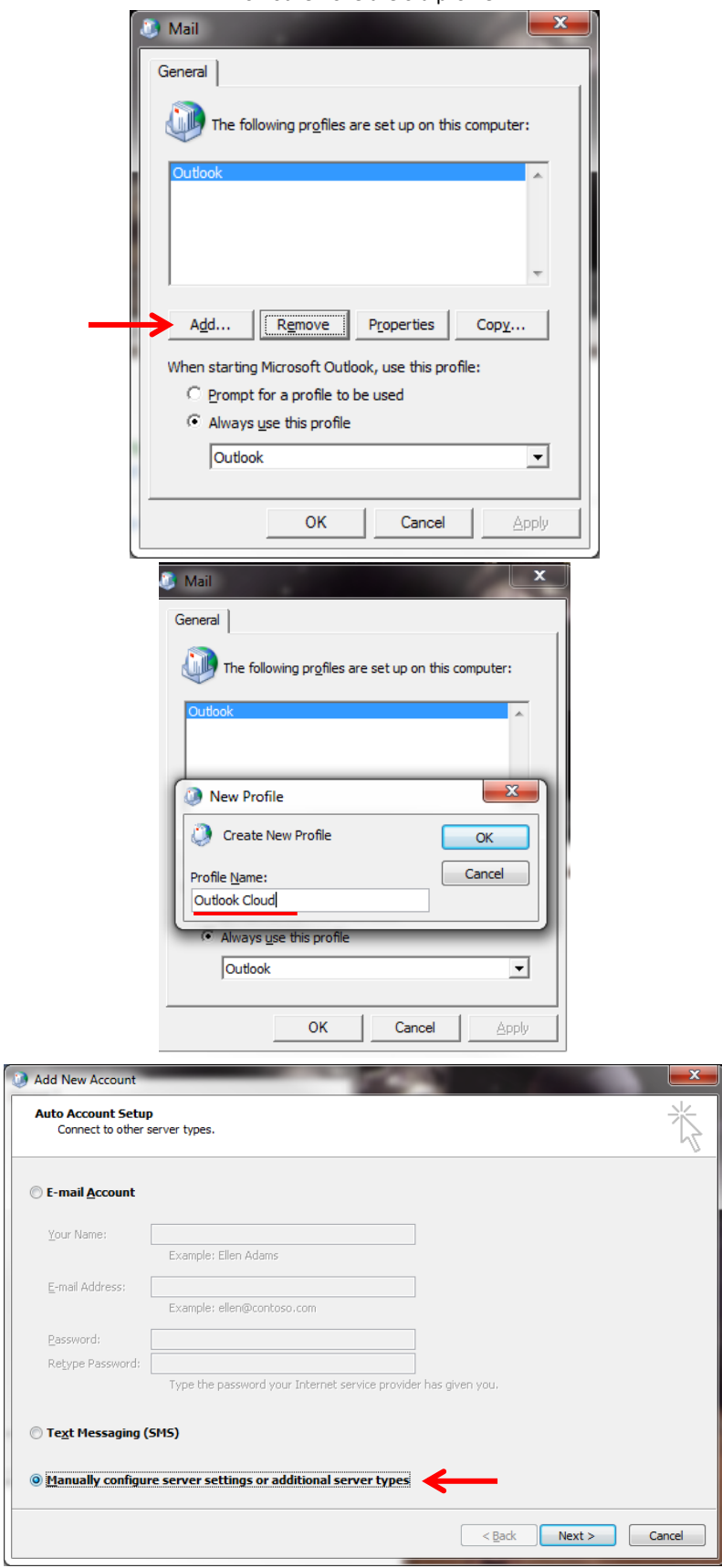

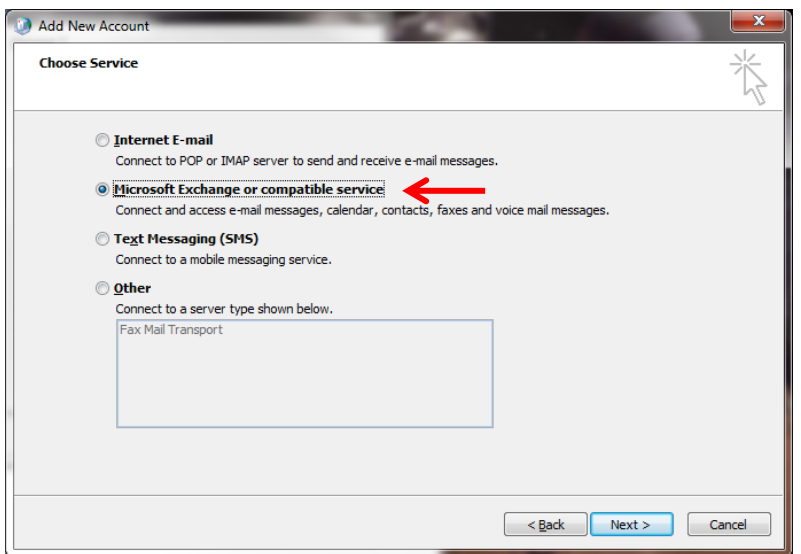

# Server: [ **casarray.emailinacloud.com** ]

Username: [ **firstname.lastname** ]

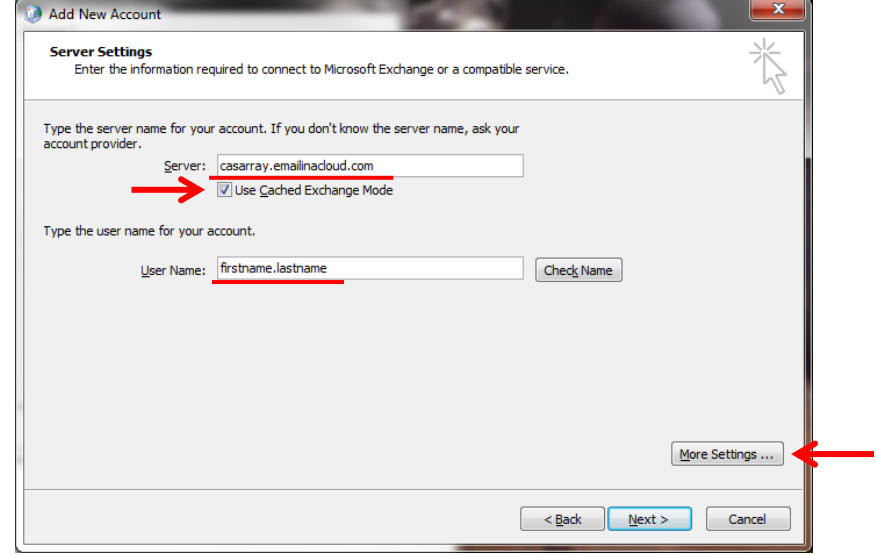

# **\_\_\_\_\_\_\_\_\_\_\_\_\_\_\_\_\_\_\_\_\_\_\_\_\_\_\_\_\_\_\_ For Outlook 2003**

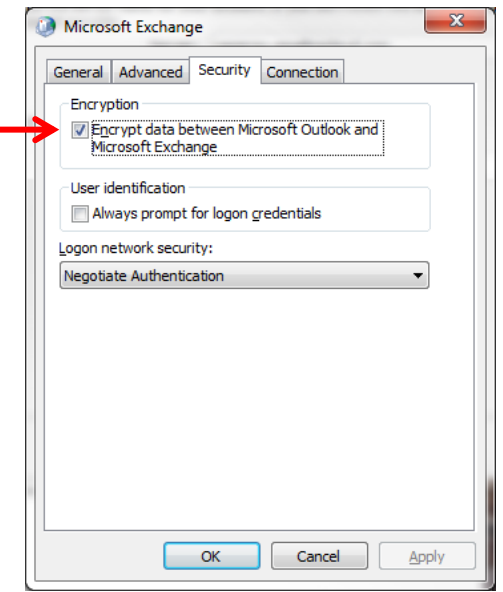

**\_\_\_\_\_\_\_\_\_\_\_\_\_\_\_\_\_\_\_\_\_\_\_\_\_\_\_\_\_\_\_\_\_\_\_\_\_\_**

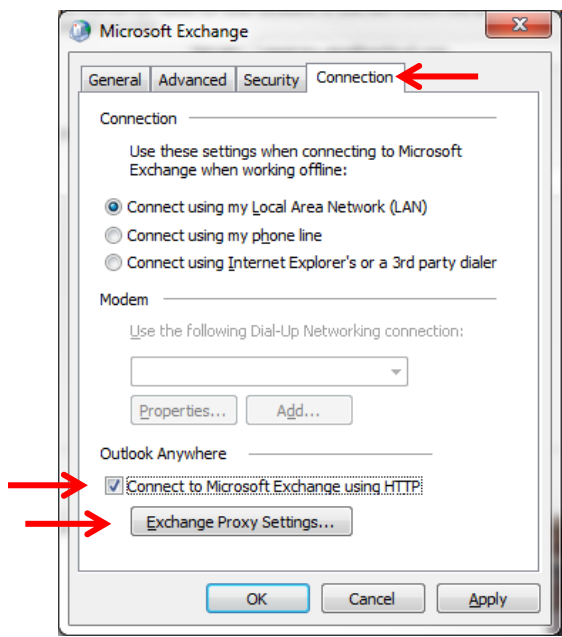

## Enter this in the 2 fields frist feild [ **mail.emailinacloud.com** ] second field [ **msstd:mail.emailinacloud.com** ]

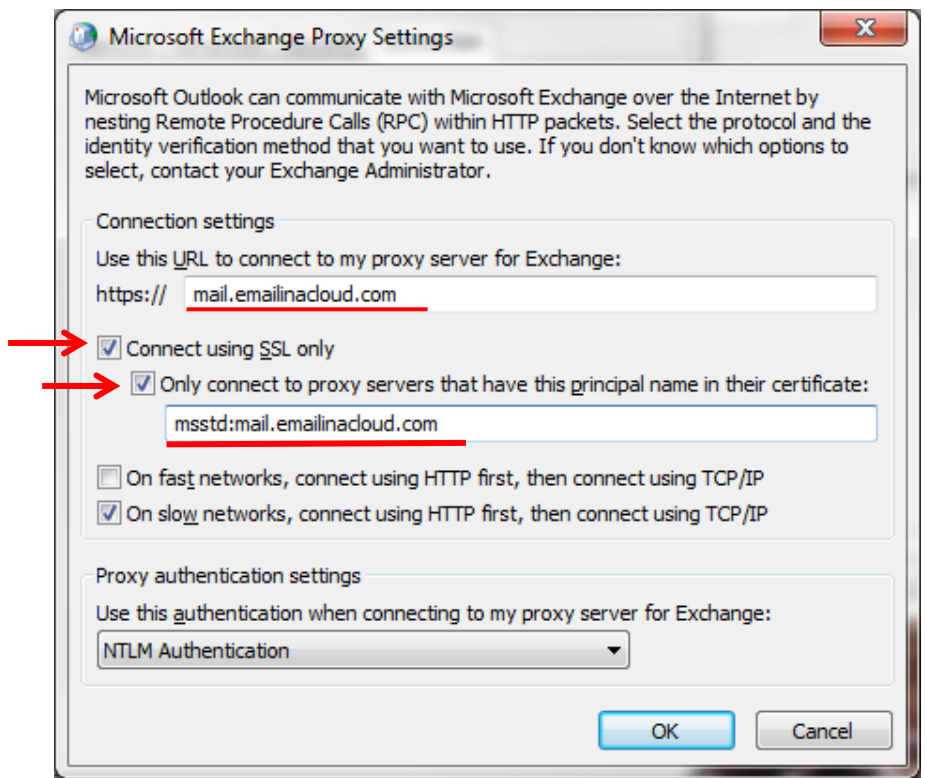

### UserName: **firstname.lastname@company.com**

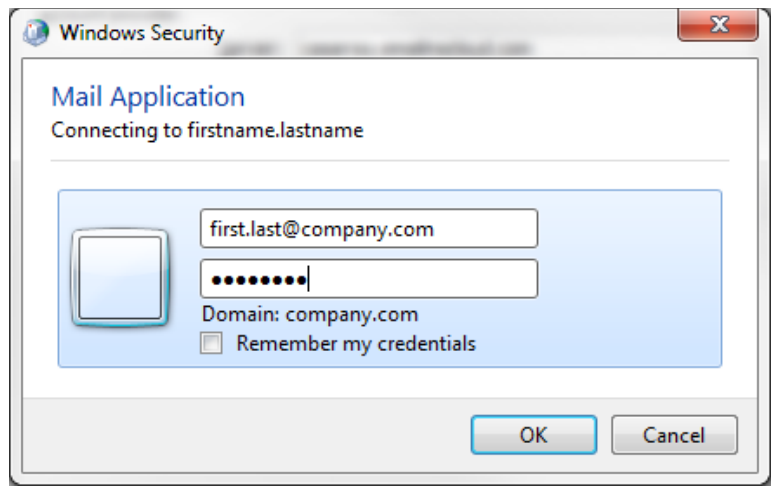

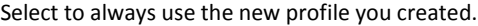

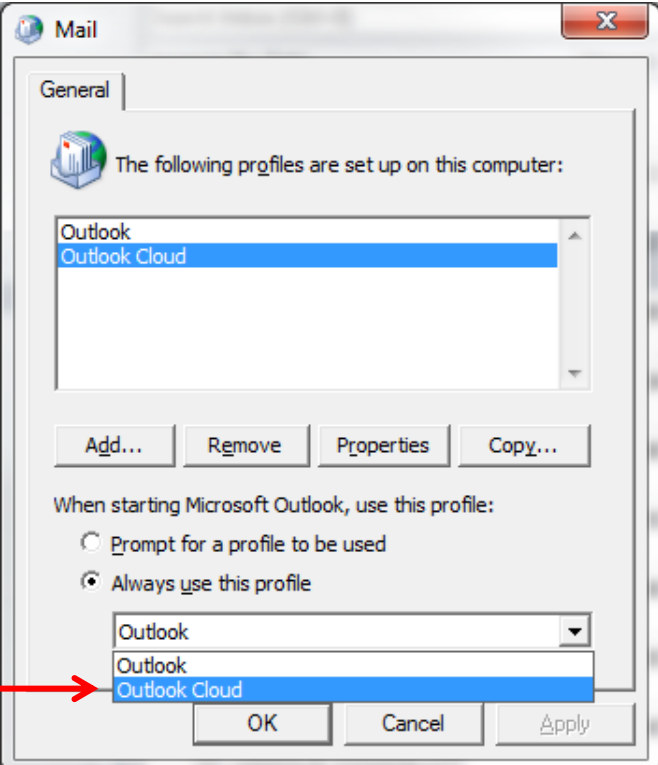

You will notice when Outlook opens, it will take some time to download a copy of your mailbox. At the Bottom right corner, it shows the status of this process.

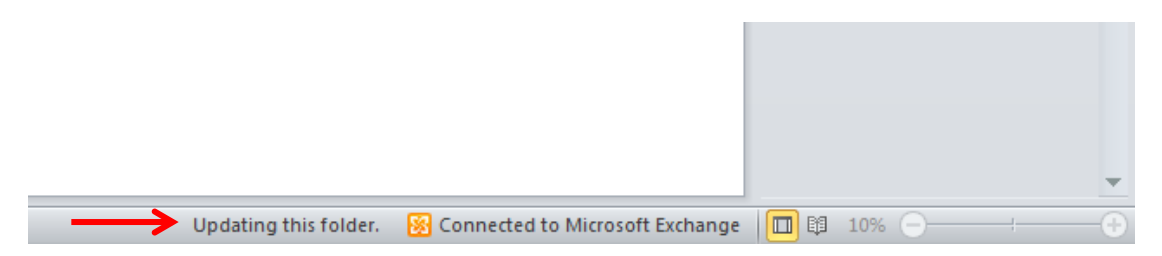